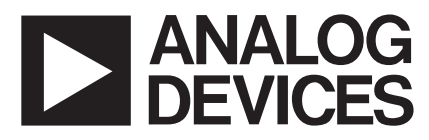

# **Evaluation Board For PLL Frequency Synthesizer**

### **EVAL-ADF411XEB1**

### **FEATURES**

- **General Purpose PLL Evaluation Board excluding Synthesizer, VCO, Loop Filter for generating generic PLL standards.**
- **Compatible with ADF4110 and ADF4116 synthesizer families.**
- **Accompanying Software allows complete control of synthesizer functions from PC**
- **Battery Operated: Choice of 3V or 5V supplies**

### **GENERAL DESCRIPTION**

This board is designed to allow the user to evaluate the performance of the ADF411X Frequency Synthesizer for PLL's (Phase Locked Loops). The block diagram of the board is shown below. It contains the footprint for a ADF411X synthesizer, a pc connector, SMA connector for the reference input, power supplies and RF output. There is also a footprint for a loop filter and a VCO on board. A cable is included with the board to connect to a pc printer port.

The package also contains windows software to allow easy programming of the synthesizer.

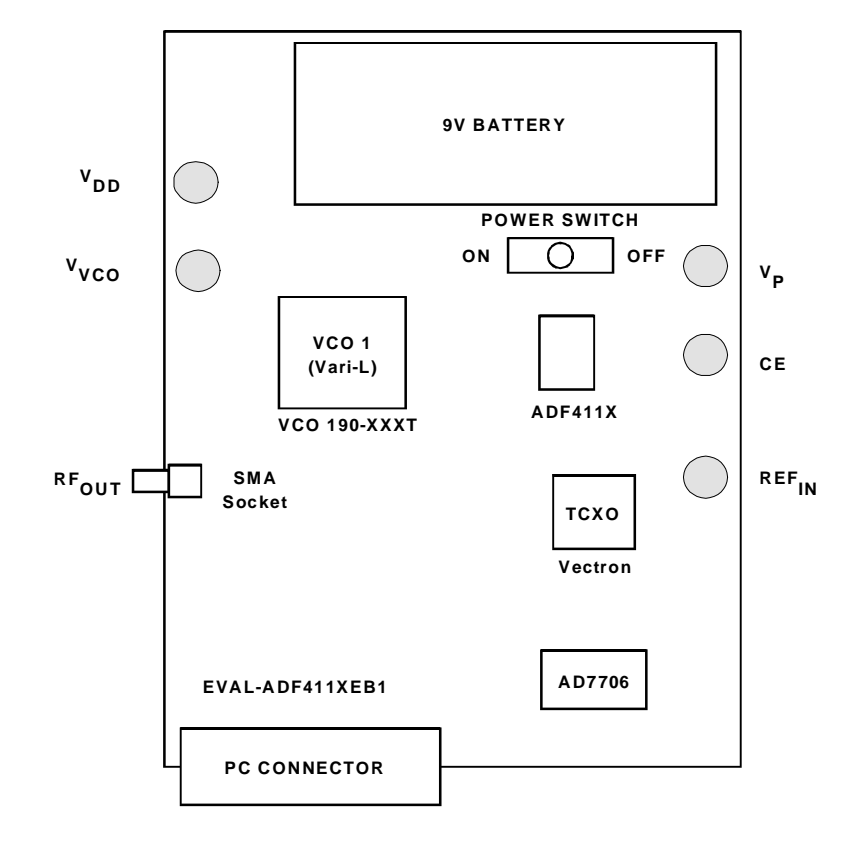

#### **BLOCK DIAGRAM**

#### REV.PrB 04/00

© Analog Devices, Inc., 1999

Information furnished by Analog Devices is believed to be accurate and reliable. However, no responsibility is assumed by Analog Devices for its use, nor for any infringements of patents or other rights of third parties which may result from its use. No license is granted by implication or otherwise under any patent or patent rights of Analog Devices.

**One Technology Way, P.O. Box 9106, Norwood, MA 02062-9106, U.S.A. Tel: 781-329-4700 Fax: 781-326-8703**

### **EVAL-ADF411XEB1**

#### **Hardware Description**

The evaluation board comes with a cable for connecting to the printer port of a PC. The silk screen and cable diagram for the evaluation board are shown below. The board schematic is shown on pages 3 and 4.

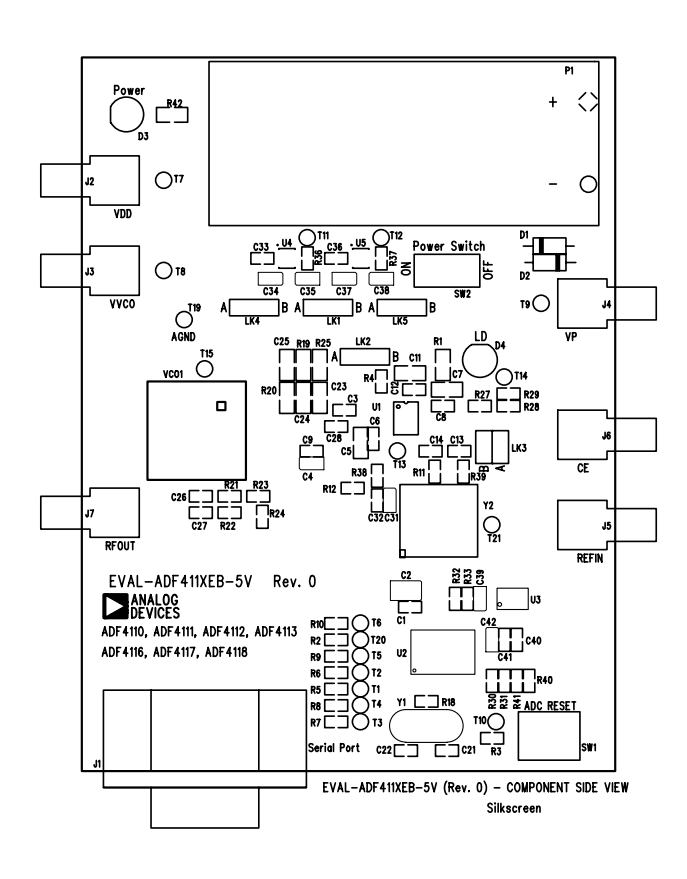

Figure 1. Evaluation Board Silkscreen

The board is powered from a single 9V battery. The power supply ciruitry allows the user to choose either 3V or 5V for the ADF4113  $V_{DD}$  and  $V_{P}$ , and for the VCO supply. The default settings are 3V for the ADF411X  $V_{DD}$ and  $5V$  for the ADF411X  $V_P$  and for the VCO supply. It is very important to note that the ADF4113 V<sub>DD</sub> should never exceed the ADF411X V<sub>P</sub>. This can damage the de**vice.**

All components necessary for LO generation are catered for on-board. The TCXO connector provides the necessary Reference Input. The PLL is made up of the ADF411X, passive loop filter and the VCO 190-XXXT from Vari-L. The output is available at RFOUT through a standard SMA connector. If the user wishes they may use their own power supplies and reference input. In this case, they need to insert SMA connectors to as shown on the silkscreen and block diagram.

The AD7706 A/D converter is used to monitor the power supply voltage and current consumption of the ADF411X. This helps the user pick the optimum synthesizer settings for power consumption and also provides an alert if the battery

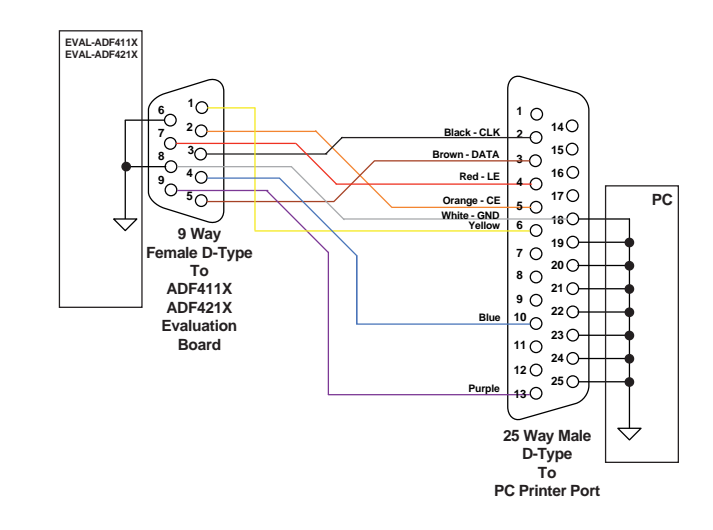

Figure 2. PC Cable Diagram

voltage is too low to sustain the required 3V or 5V for the board supply.

Loop component values shown in the circuit diagram are for 900MHz RF output, 5mA CP current, VCO190- 902T, 200kHz channel spacing and 20kHz loop bandwidth.

## **EVAL-ADF411XEB1**

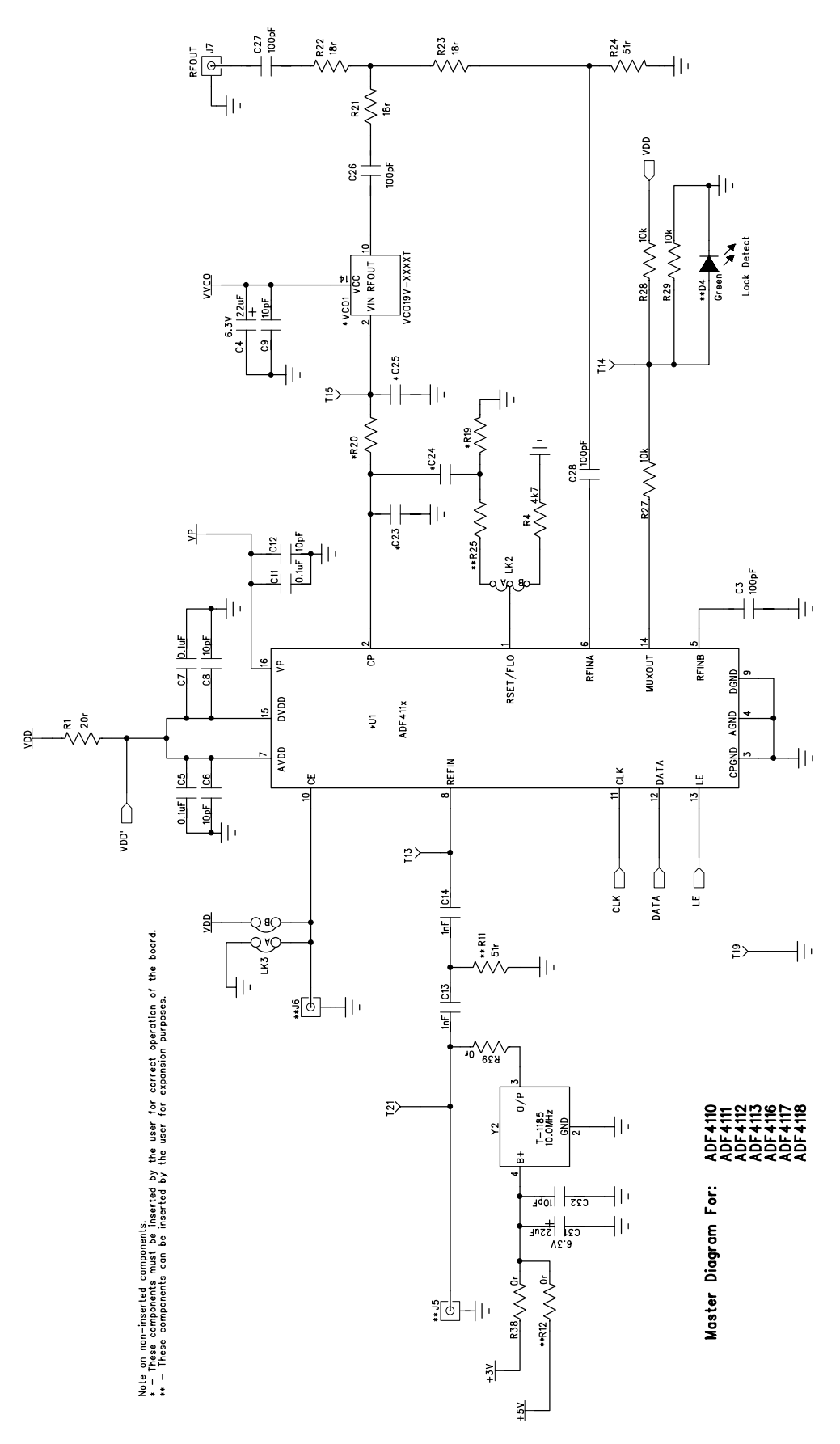

Figure 3. Evaluation Board Circuit Diagram (Page 1)

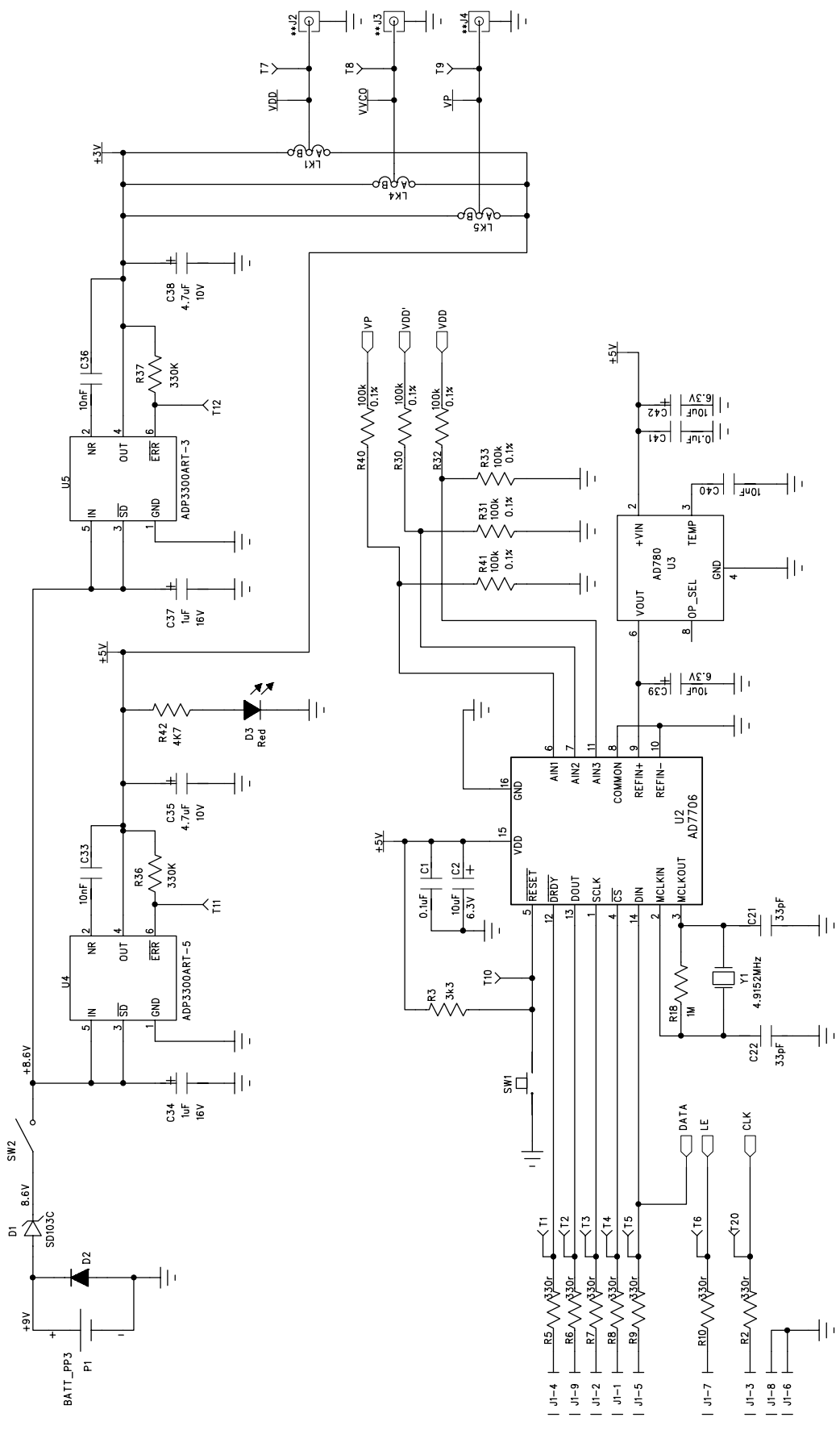

Figure 4. Evaluation Board Circuit Diagram (Page 2)

### **Software Description**

The software comes on a CD. If the user double clicks on "setup.exe", then the install wizard installs the software. Follow the on-screen directions. The software will be installed in a default directory called "C:/Program Files/ ADF4XXX/ADF4XXX\_rev0". To run the software, simply double-click on "adf4XXX\_rev0.exe".

Before the main software screen appears, the Device window appears, which will ask the user to choose which device is being evaluated. Choose the device being evaluated and click OK.

The Main Interface window will now appear. (See Figure 5)

Click on Choose Port, and the Port Connector window will appear. Choose the port that the cable is connected to on the PC and click OK. (Normally LPT1)

Click on Reference Frequency, and the Reference Frequency window will appear. Enter the reference frequency being used and click OK.

Click on RF VCO Output Frequency, and the Output Frequency window will appear. Enter the output frequency and PFD reference frequency, and click OK. Click On Prescaler, and the Prescaler window will appear. Grab the pointer, and choose the desired prescaler value. Click OK. Click on Charge Pump Current Setting 2 or Charge Pump Current Setting 1 and the Current Setting window will appear. Grab the pointer to set the Charge Pump

Current Setting. Click OK.

Click on the RF PD Polarity button to set the RF PD Polarity bit.

The data is now set up, and other features can now be examined by the user.

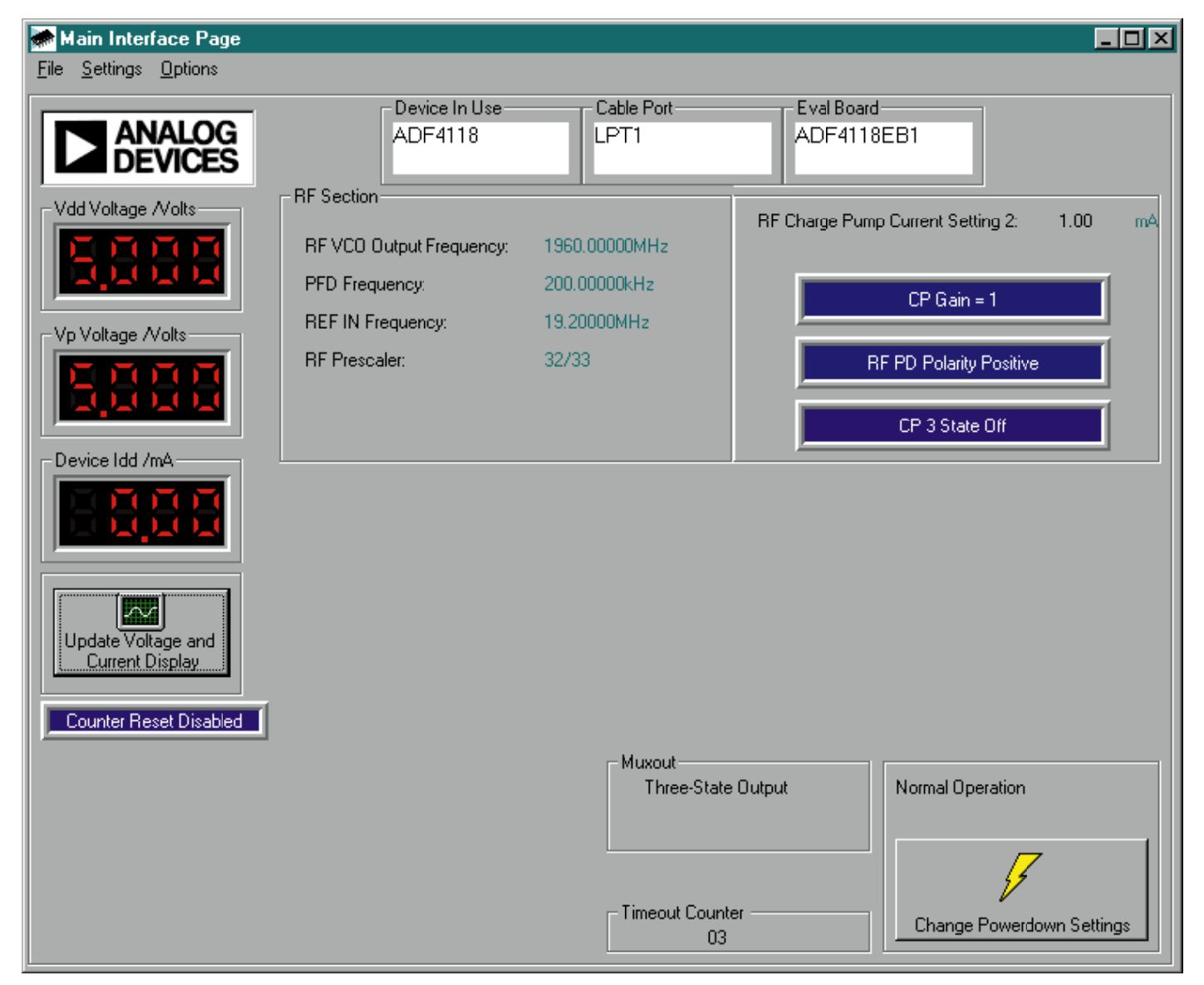

Figure 5. Software Front Panel

### **EVAL-ADF411XEB1**

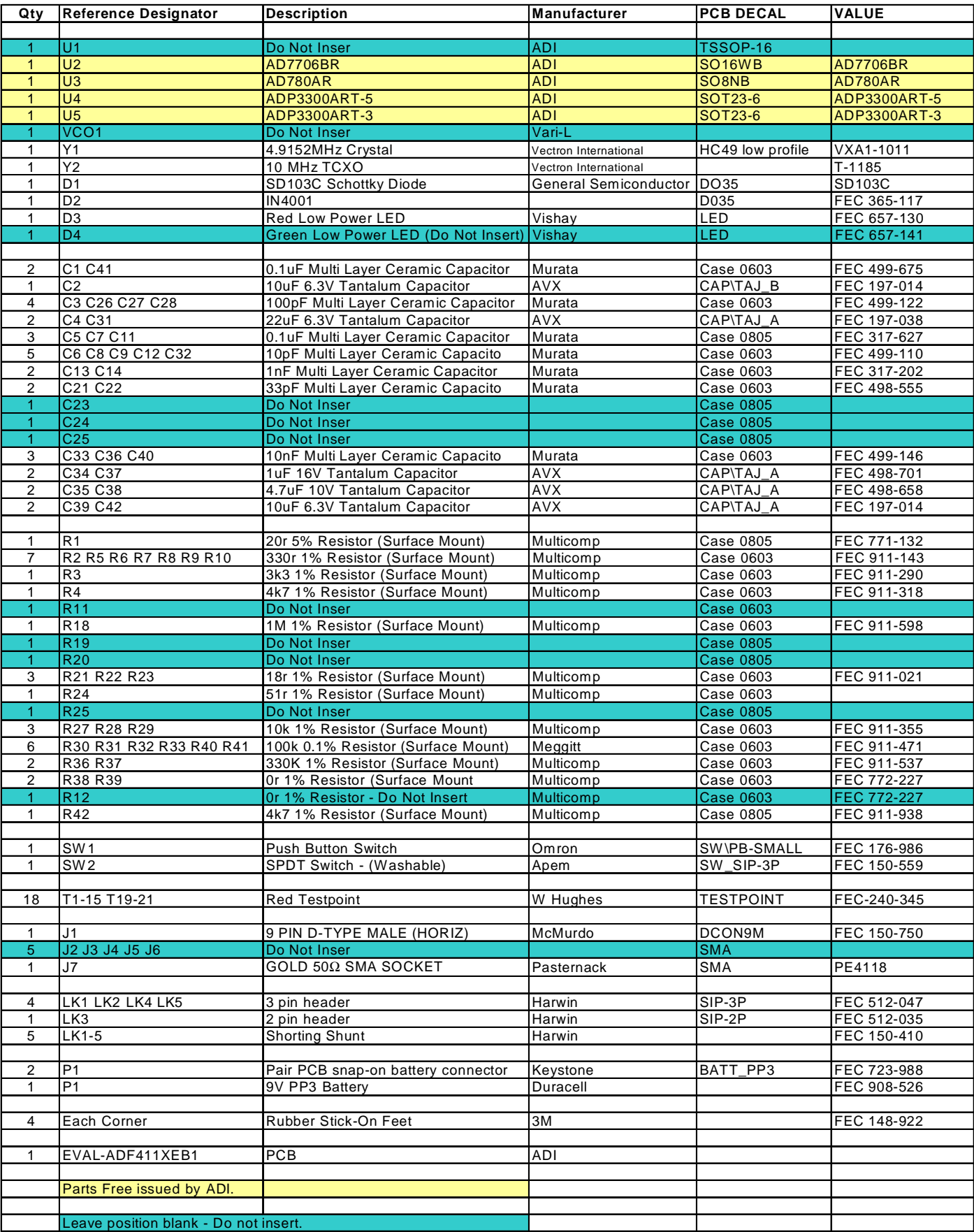

### **Table 1. Bill of Materials for the EVAL-ADF411XEB1**